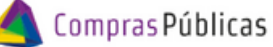

BANDEJA DE COMPRAS Y CONTRATACIONES

Cómo rechazar el comprobante

1 Ingresá a

l≡?

**2**

**4**

**Ingles comprobantes** y buscá el comprobante con el que querés trabajar.

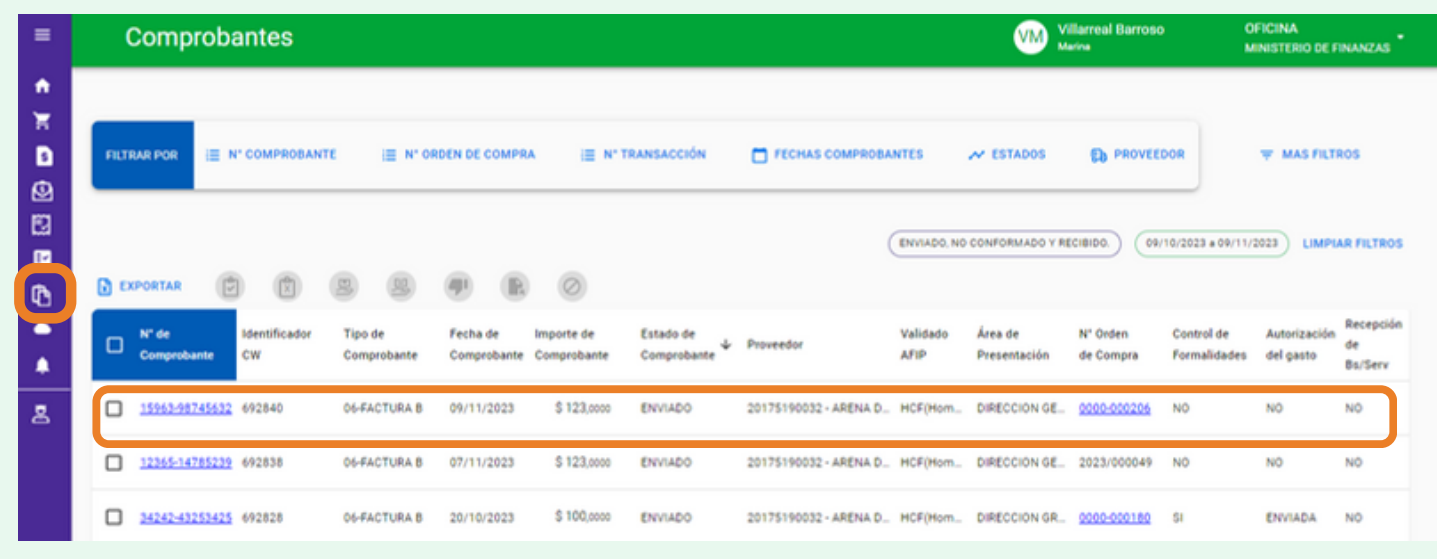

Hacé click en el número de comprobante para descargarlo

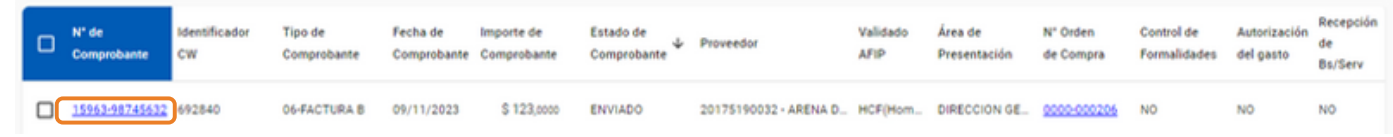

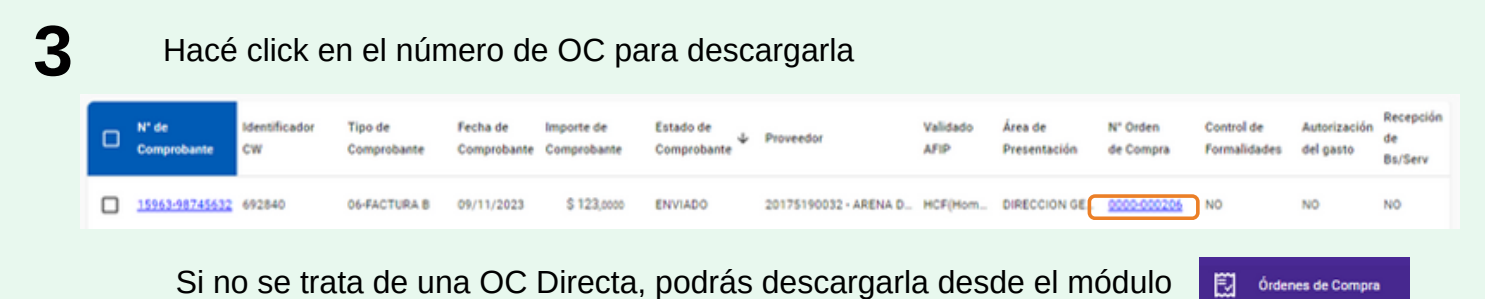

Evaluá la correspondencia entre el comprobante y la OC

SECRETARÍA DE ADMINISTRACIÓN FINANCIERA

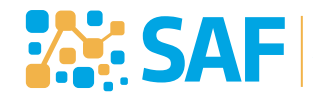

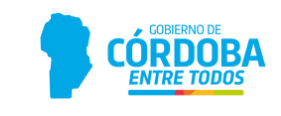

Compras Públicas BANDEJA DE COMPRAS Y CONTRATACIONES Cómo rechazar el comprobante Una vez controlado, si necesitás devolverle el comprobante al proveedor, seleccionalo v y hacé click en **O** Recha EXPORTAR 0 Recepció

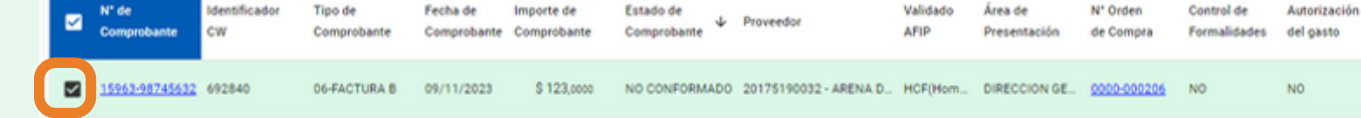

Podés seleccionar varios comprobantes y hacer el control de manera conjunta

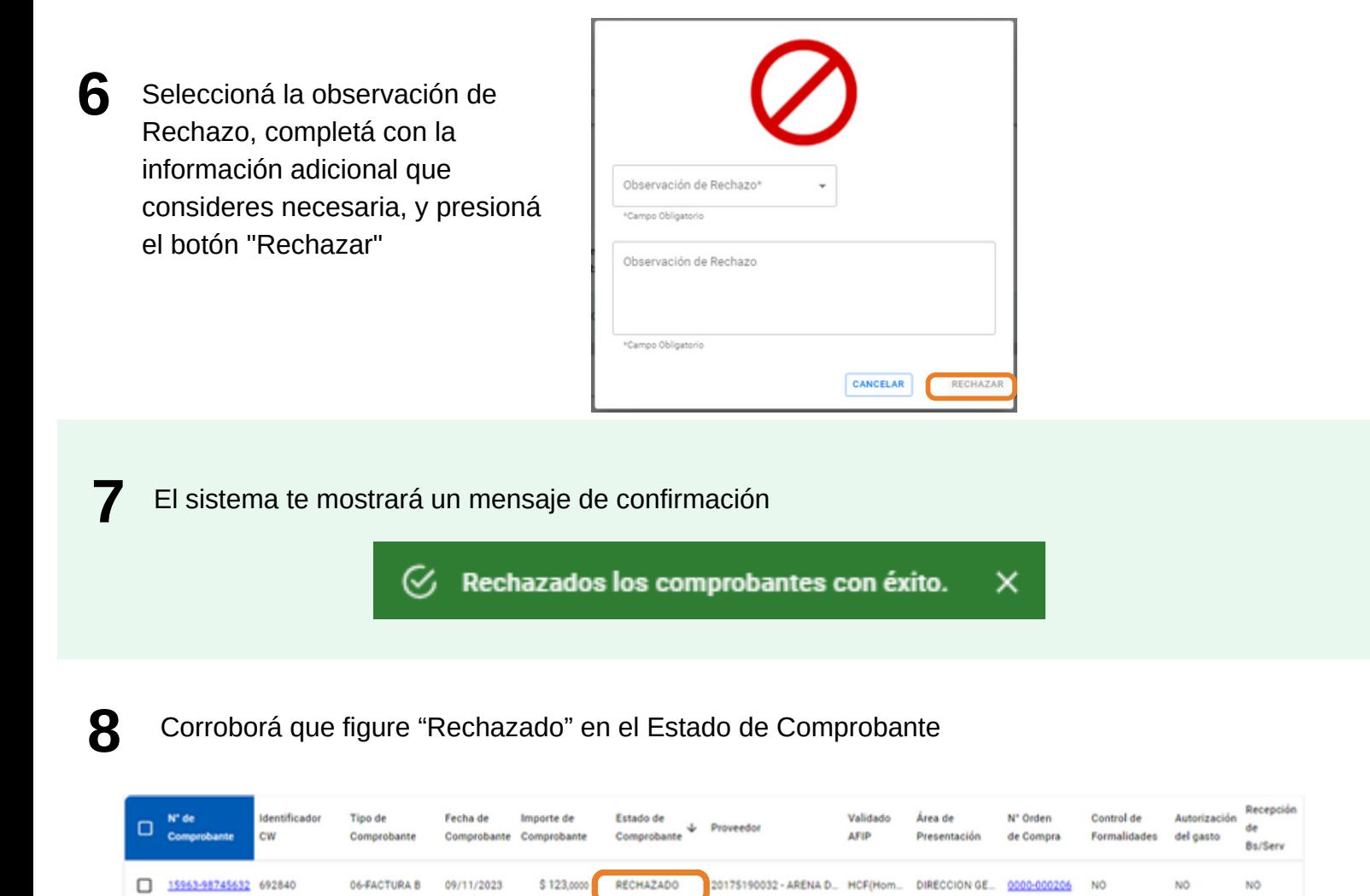

Recordá que una vez rechazado el comprobante, sólo lo verás filtrando por el Estado "Rechazado"

SECRETARÍA DE ADMINISTRACIÓN FINANCIERA

**SAF** 

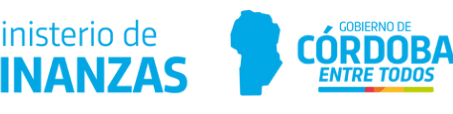

de

Bs/Serv NO<sub>1</sub>